### **User Manual for e-Gras Payment**

#### **Step 1:**

Taxpayer can login with his/her User ID / Password on commercial tax portal [\(http://eseva.jharkhandcomtax.gov.in/Portal/](http://eseva.jharkhandcomtax.gov.in/Portal/) ) or he she can use the below link for filling up payment challan.

http://eseva.jharkhandcomtax.gov.in/Portal/ePayment.htm?actionCode=loadEPaymentUnregister&pay mentMode=EPAY

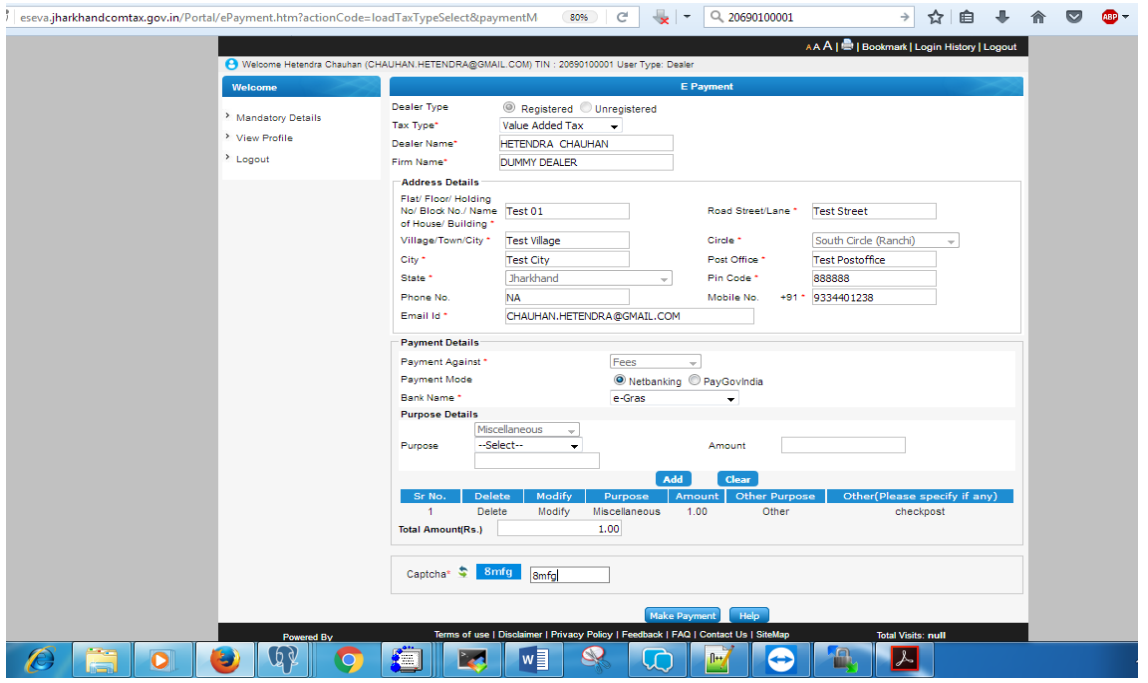

#### **Step 2:**

Taxpayer need to fill-up the challan as he/she was doing previously , In the payment details section under the Payment Mode e-Gras option will be displayed.

Taxpayer need to select the e-Gras option to do the payment.

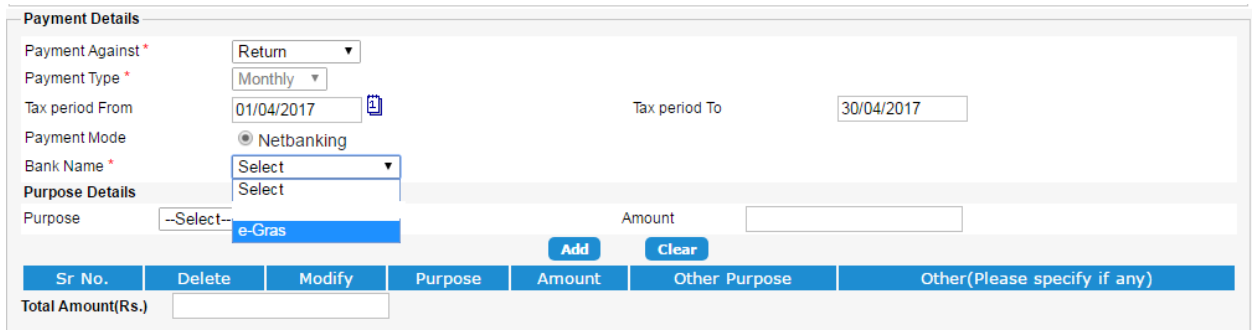

## **Step 3:**

After filling up challan details, need to click on Make Payment button. after clicking the Make Payment button

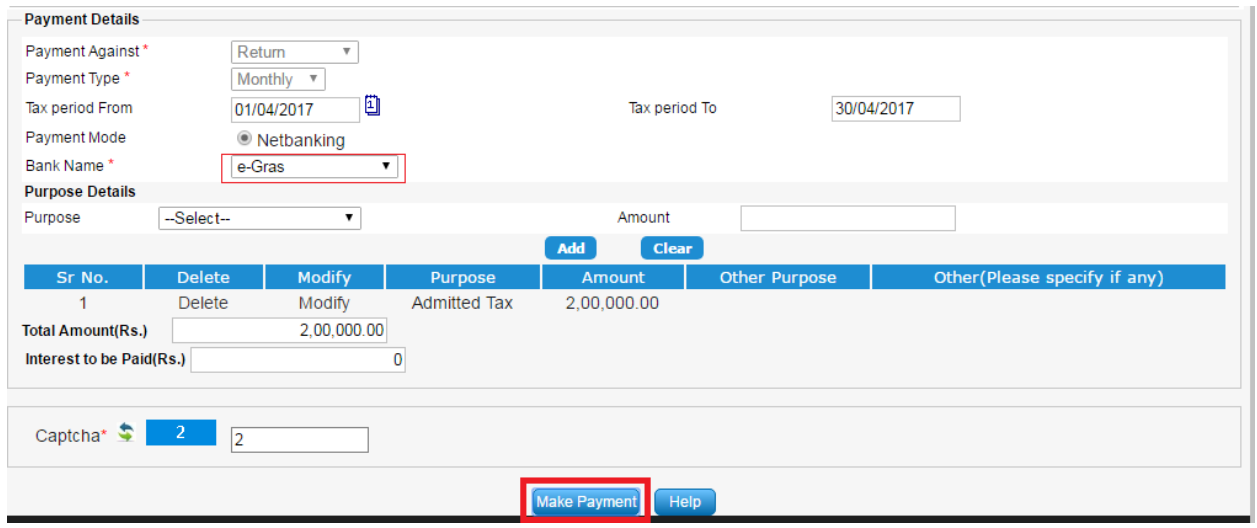

After clicking on the Make Payment Portal will be redirected to the e-Grass Portal

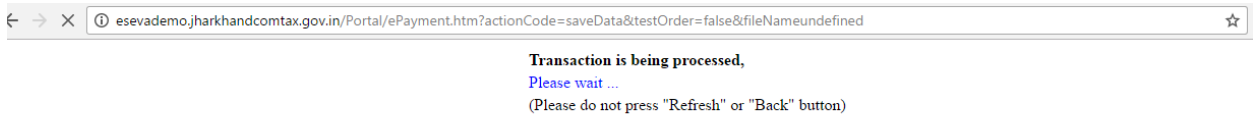

### **Step 4:**

In the e-Gras portal 3 payment option will be displayed.

**Payment in Treasurey Link SBI Counter, Online** and **Payment in any SBI Counter** (Over the Counter)

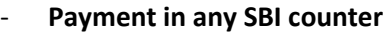

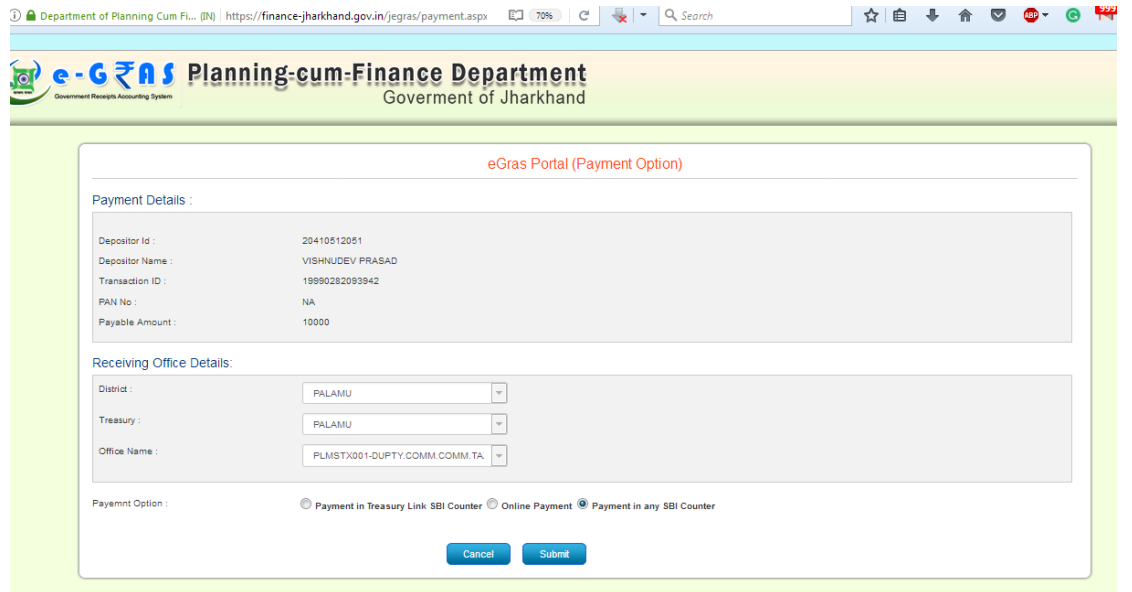

Click on Payment in SBI counter and click submit.

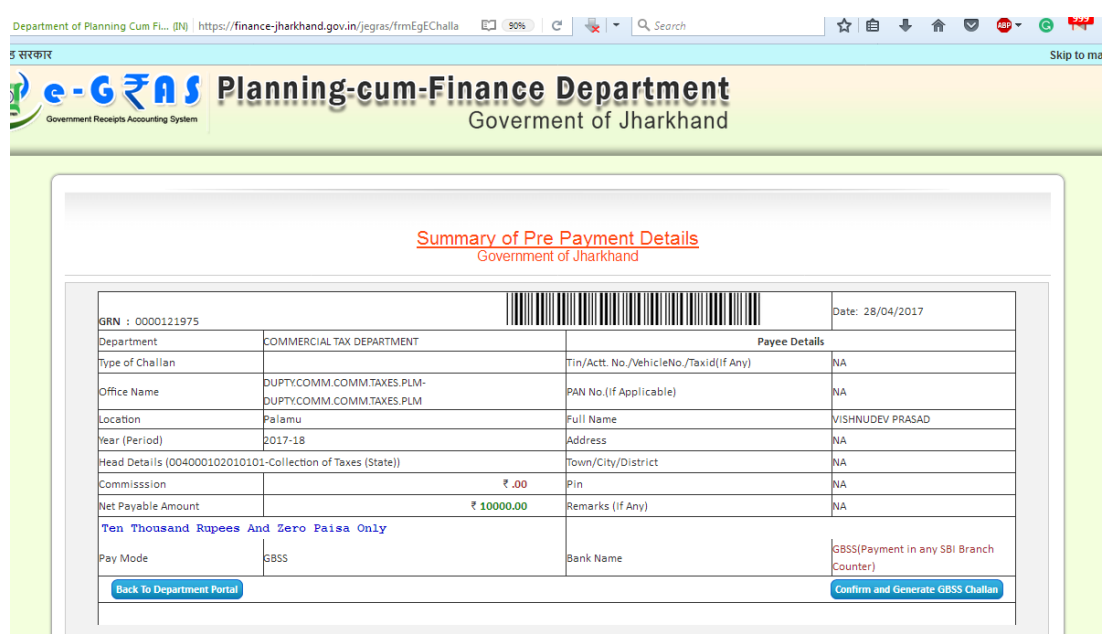

Now click on Confirm and Generate GBSS Challan for generating the challan .

## - **Online Payment**

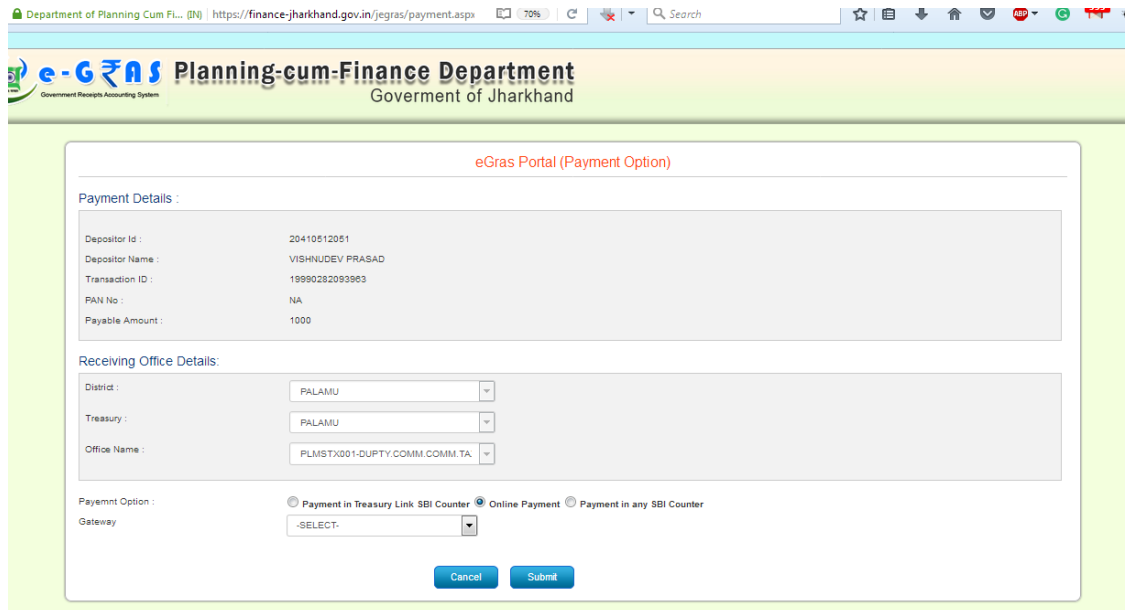

# **Step 5:**

After selecting the Online Payment – SBI Payment gateway (SBIEPAY) will be displayed in the dropdown. Taxpayer need to click on Submit button to go to next page.

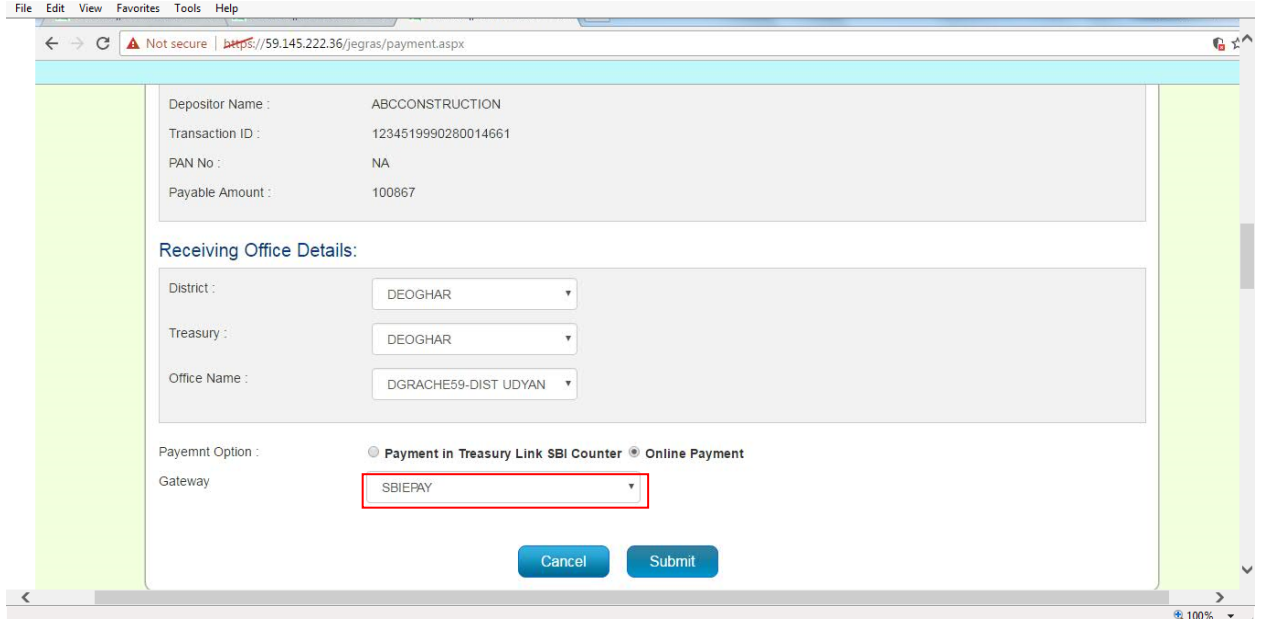

## **Step 6:**

Summary of the Pre-Payment Details will be displayed on the g-Gras portal, Taxpayers need to click on the "Proceed for Payment" button.

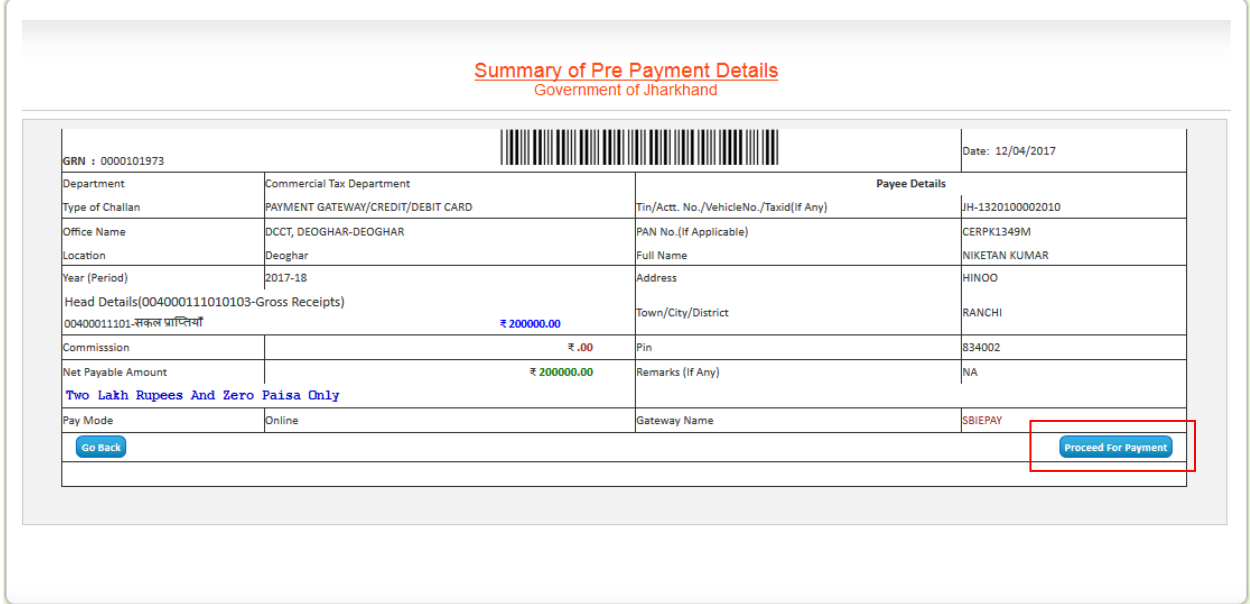

#### **Step 7:**

Taxpayer need to select the Bank, by which he need to do the payment and click on Proceed Button.

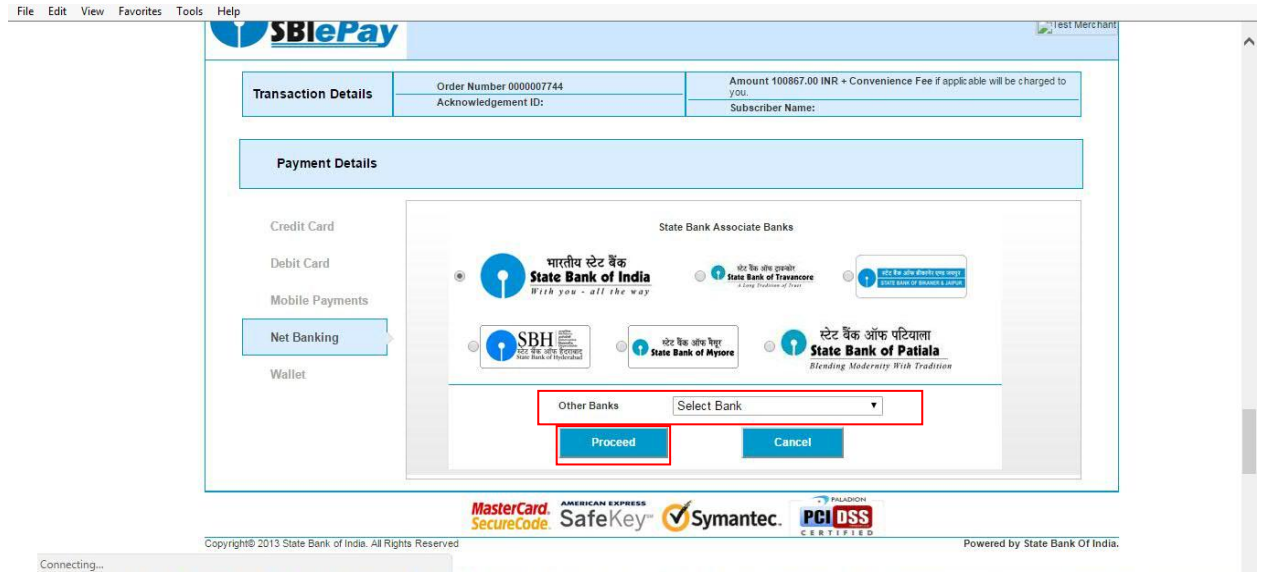

# **Step 8:**

The Transaction Summary popup will appear. Click on **Pay Now** Button.

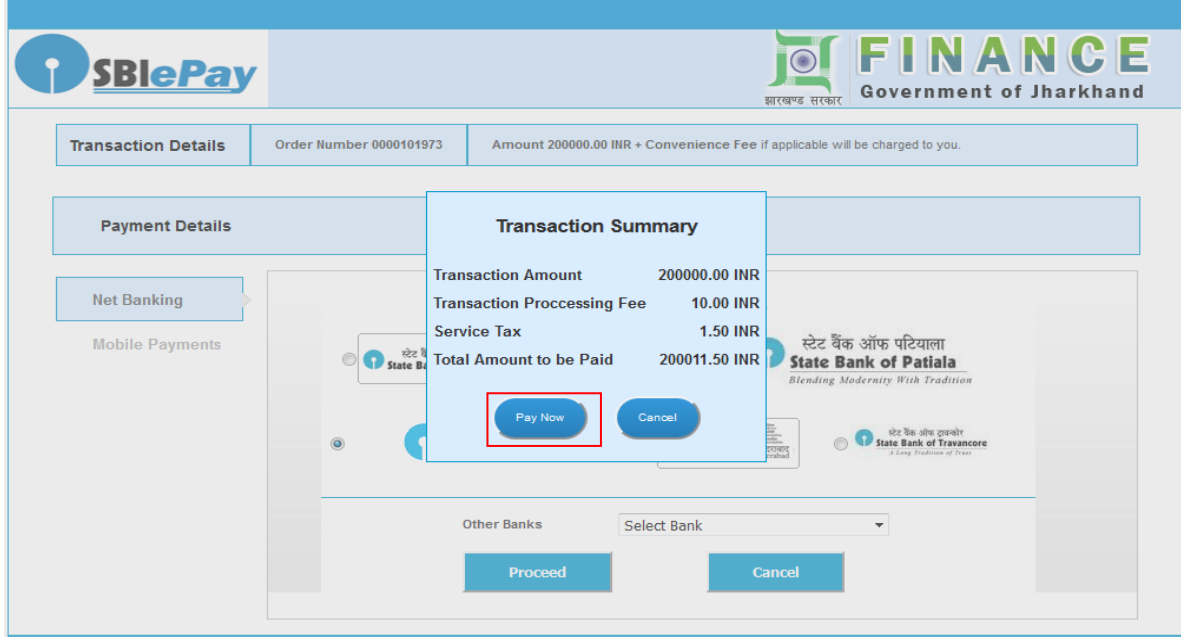

# **Step 9:**

You will be redirected to the respective bank login page which you have selected. For example, we have used SBI bank.

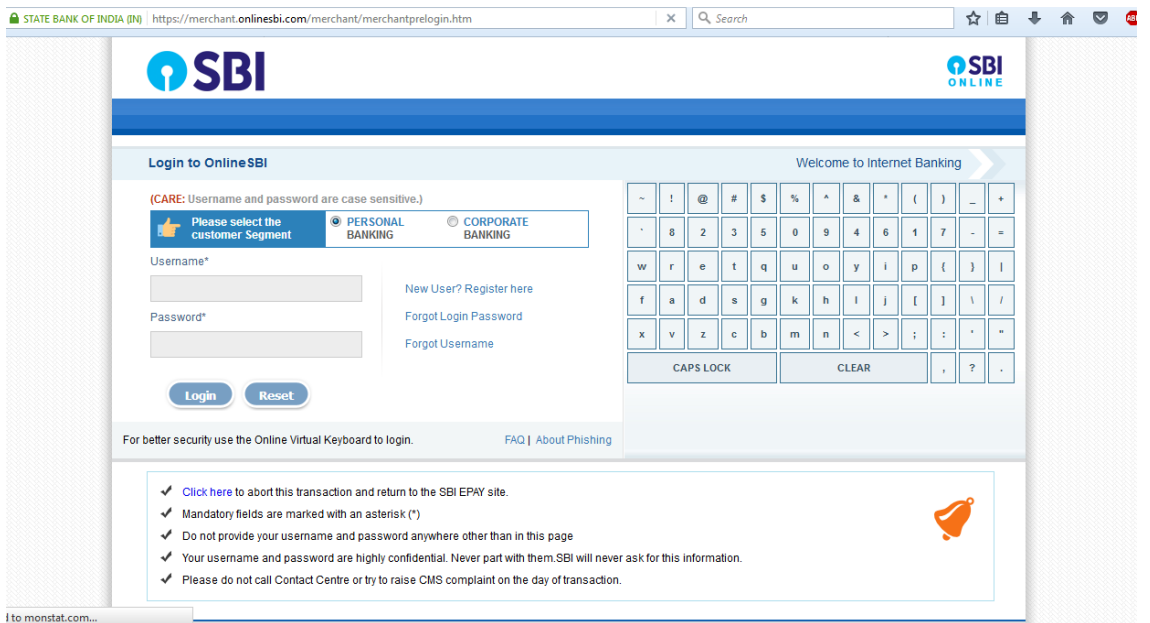

## **Step 9:**

After successfully allowing payment amount from respective bank , the bank will redirect to E-Gras website for completing the payment.

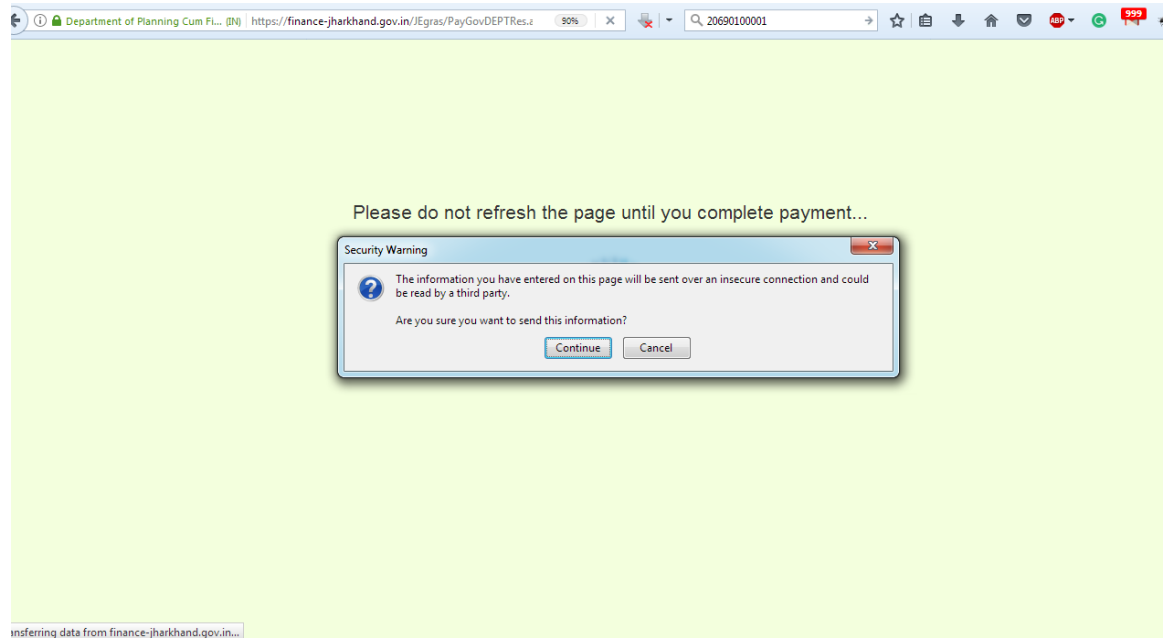

**Please Click on Continue, if you see this kind of popup after making the payment.** 

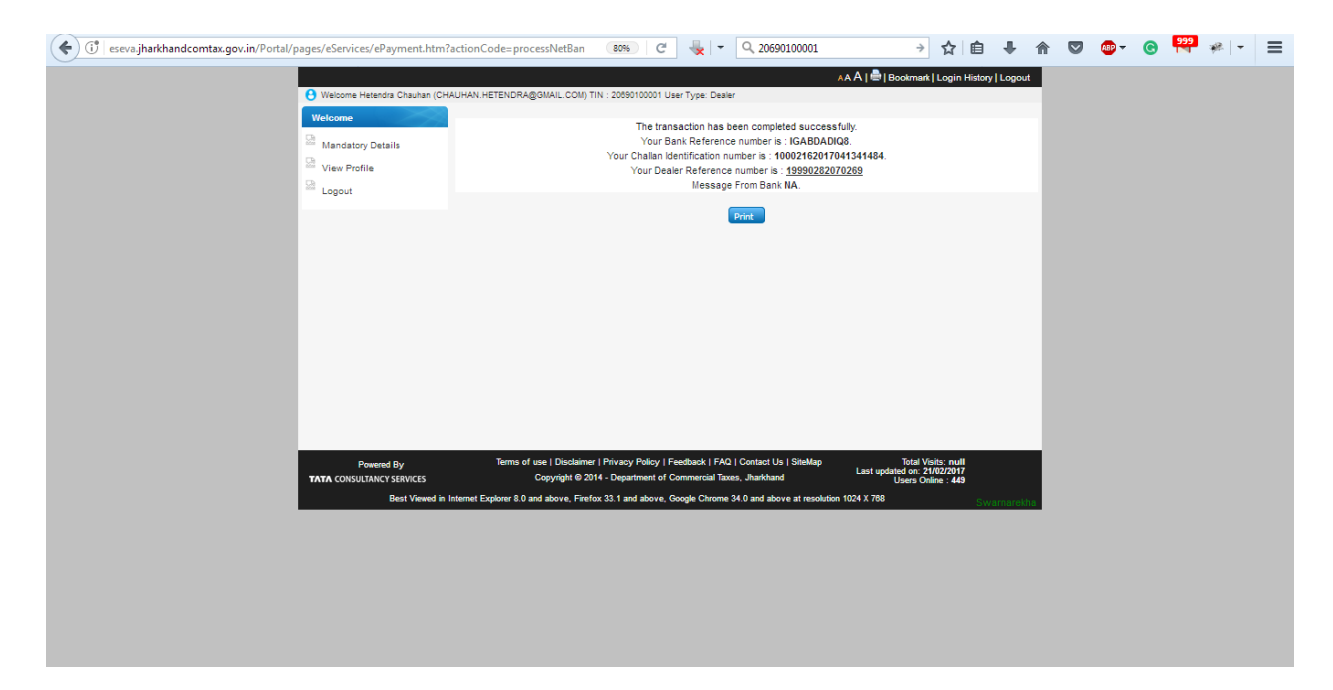

You will get this page after making successful payment.

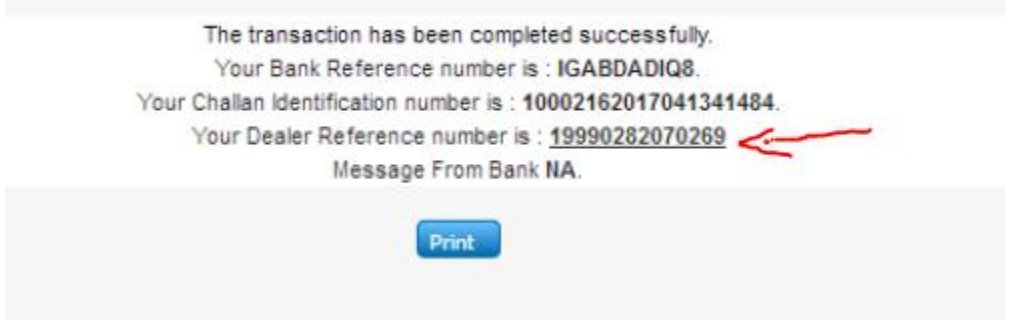

Click on the above dealer reference number to download your payment receipt.

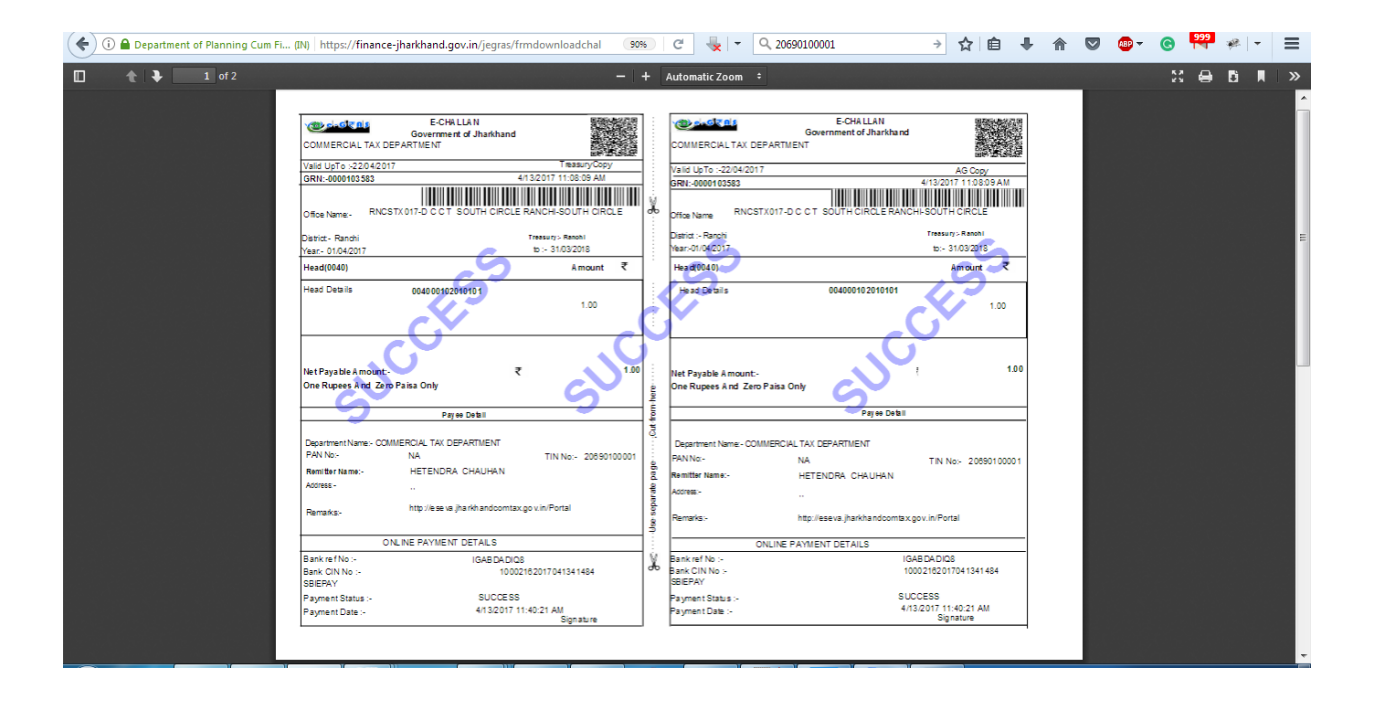

**Maximum Amount of Rs. 10 as Transaction Processing Fee and Rs. 1.50 as Service Tax will be charged.** 

After successful payment, payment will be updated in the taxpayers Payment History in his/her login of commercial tax dealer's login.